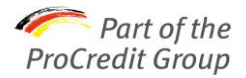

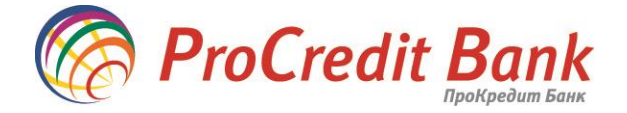

# **Короткий посібник зі встановлення системи Електронного банкінгу**

## **«iBank 2 UA»**

АТ «ПроКредит Банк» за допомогою системи Електронного банкінгу «iBank 2 UA» надає своїм клієнтам можливість, знаходячись у власному офісі, формувати і відправляти платіжні доручення, отримувати виписки по рахунку, подавати до Банку заяву на покупку/продаж валюти і багато інших переваг віддаленого обслуговування без відвідування відділення Банку. В Системі Електронного банкінгу також передбачена можливість обміну між клієнтами і банком інформаційними повідомленнями з прикріпленими файлами. Всі повідомлення та прикріплені файли, що передаються, підписуються ЕЦП, що забезпечує найвищий рівень безпеки передачі і зберігання даних.

Система Електронного банкінгу «iBank 2 UA» - єдина платформа для роботи в Internet-Банкінгу (режим он-лайн) і РС-Банкінгу (режим офф-лайн).

**Internet-Банкінг** призначений для управління банківськими рахунками через виділений канал Інтернет за допомогою Web-браузера. Робота клієнта проходить в Java-аплеті, що завантажується, в режимі реального часу, практично без установки спеціалізованого програмного забезпечення, Internet-Банкінг забезпечує гарантований рівень безпеки, містить механізми шифрування, підтримує колективну роботу співробітників.

**PC-Банкінг.** Модуль реалізований на Java і призначений для управління банківськими рахунками в режимі офф-лайн. Клієнт проводить роботу локально на своєму комп'ютері, а для взаємодії з банківським сервером виконує регулярну синхронізацію даних. У функціональному плані РС-Банкінг повністю ідентичний до Internet-Банкінгу. РС-Банкінг рекомендується використовувати при недостатній якості каналу Інтернет або при його відсутності (зв'язок буде здійснюватися через телефонні лінії або за допомогою модему).

Клієнт може обрати зручний для себе варіант роботи.

Для використання системи Електронного банкінгу необхідно підготувати персональний комп'ютер, здійснити попередню реєстрацію клієнта/організації в системі, заповнити поля в роздрукованій формі сертифіката ключів ЕЦП і подати до відділення банку протягом 30 днів з моменту реєстрації. За допомогою поетапної інструкції у цьому посібнику ці нескладні кроки можуть бути пройдені клієнтом самостійно і не займуть багато часу.

#### **Підготовка персонального комп'ютера**

Клієнту необхідно організувати доступ до Інтернету. Якщо для доступу до Інтернету використовується проксі-сервер, необхідно з'ясувати його параметри (ІР-адресу, порт, якщо необхідно, логін і пароль) у свого системного адміністратора. Ця інформація необхідна під час реєстрації в системі.

Необхідно встановити системну утиліту JAVA. Без її встановлення робота в системі Internet-Банкінг неможлива. Рекомендуємо установлювати Java Sun for Windows із сайту Internet-Банкінгу АТ «ПроКредит Банк» [https://ibank.procreditbank.com.ua/index.html.](https://ibank.procreditbank.com.ua/index.html)

Ці налаштування здійснюються на стороні клієнта/організації системним адміністратором і не підтримуються співробітниками АТ «ПроКредит Банк».

> Перед початком попередньої реєстрації рекомендуємо підготувати документи, дані з яких необхідно ввести під час реєстрації: установчі документи компанії, договір про обслуговування поточного рахунку в АТ «ПроКредит Банк»

## **Попередня реєстрація клієнта**

**Перший крок** реєстрації нового клієнта **відрізняється** для тих організацій, які планують працювати з Internet-Банкінгом і тих, які прагнуть працювати з РС-Банкінгом. З 2-го кроку реєстрація виконується аналогічним способом.

- Всю інформацію рекомендується вводити українською мовою.
- $\boxtimes$  Після кожного кроку реєстрації для переходу на наступний необхідно натиснути кнопку «Далі».

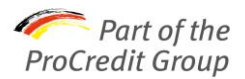

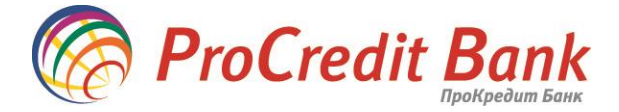

Попередня реєстрація клієнта здійснюється в Java-апплеті АРМ «Реєстратор» на сторінці сайту АТ «ПроКредит Банк»<https://ibank.procreditbank.com.ua/index.html>

 $\checkmark$ Після відкриття веб-сторінки, додайте її у «Вибране» (пункт інтернет-браузера Вибране – Додати у вибране), оскільки подальша робота буде починатися з цієї сторінки.

Для реєстрації нового клієнта оберіть кнопку «Генерація ключів ЕЦП». Почекайте близько хвилини для завантаження сертифікату безпеки (натисніть «Run» чи «Always»), а потім і апплету «Реєстратор».

*Для роботи в Internet-Банкінг*

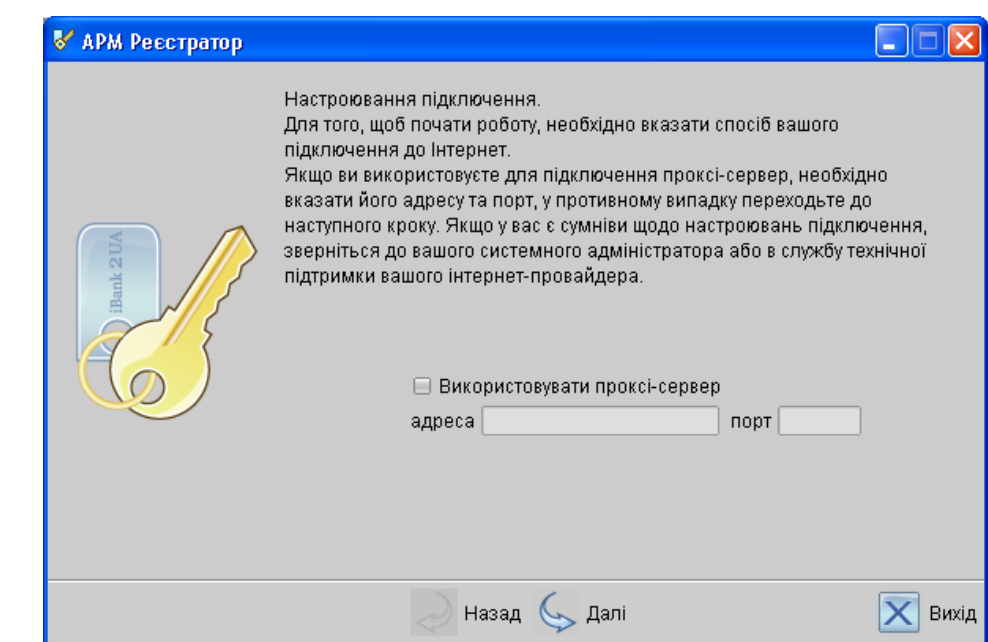

Якщо доступ до Інтернету здійснюється через проксі-сервер, необхідно здійснити налаштування для його підключення (шляхом встановлення «галочки»), вказавши його адресу та порт. Якщо проксі-сервер не використовується, натисніть кнопку «Далі».

 $\checkmark$ Якщо ви не знаєте, чи використовується проксі-сервер у Вашій мережі, можна спробувати натиснути кнопку «Далі». Якщо не відбудеться переходу до наступного вікна чи з'явиться помилка, зверніться до свого системного адміністратору і уточніть параметри проксі-сервера.

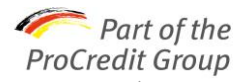

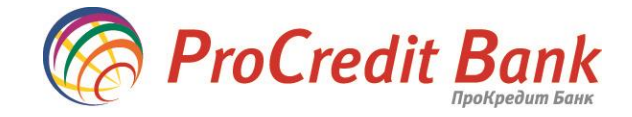

**Крок 1.** Оберіть пункт **«Новий клієнт»**

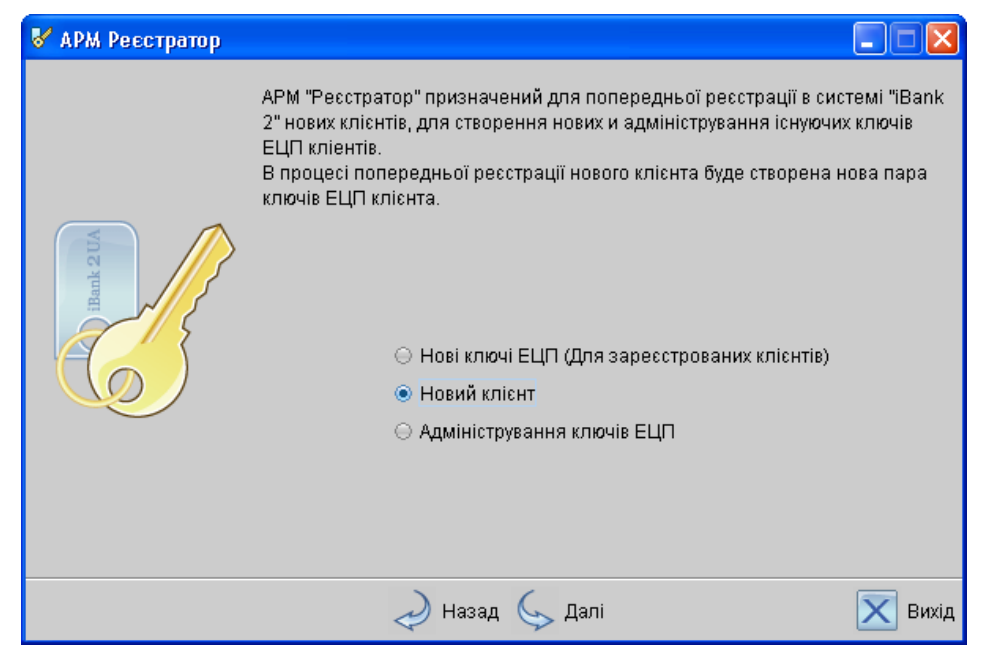

 $\checkmark$ Пункт «Нові ключі ЕЦП» використовується поточними клієнтами для генерації нової пари ключів, оскільки термін дії ключа – 2 роки. За 15 днів до закінчення терміну дії ключа з'явиться повідомлення про необхідність генерації нового ключа.

⊻ Пункт «Адміністрування ключів ЕЦП» використовується існуючими клієнтами для зміни пароля ключа; друку сертифікату; зміни імені, копіювання чи видалення ключа.

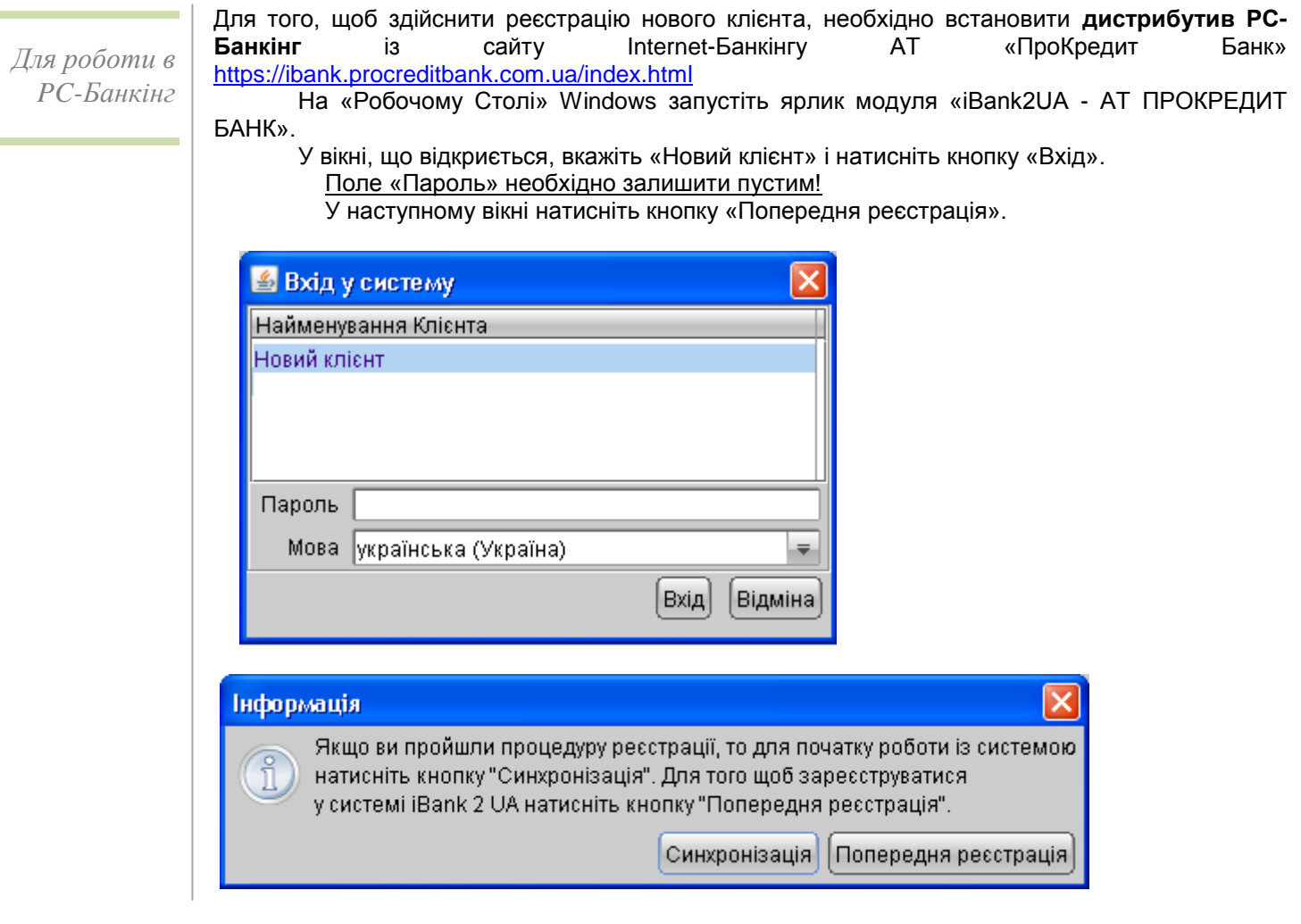

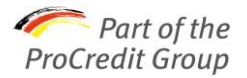

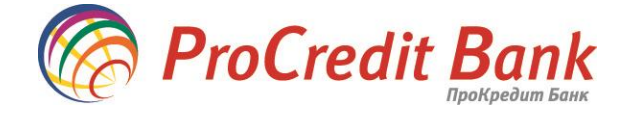

**Крок 2.** Введіть реквізити Вашої організації, відповідно до даних установчих документів організації.

Заповнення полів англійською мовою обов'язкове, якщо Ви будете відправляти платежі в іноземній валюті.

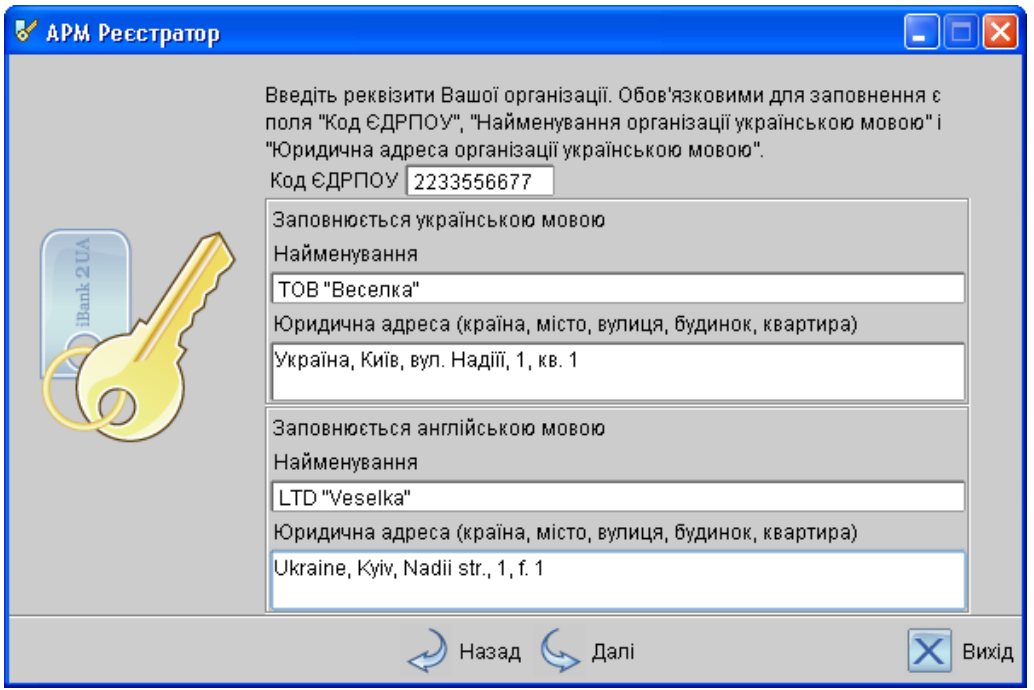

**Крок 3.** Введіть номер рахунку організації в АТ «ПроКредит Банк» у відповідне поле, вкажіть валюту рахунку (код валюти UAH – це українська гривня) і натисніть кнопку «Додати». Аналогічним способом введіть решту рахунків, які будуть доступні для використання в системі (поточні, карткові, депозитні), відповідно до договорів про відкриття рахунків в АТ ПроКредит Банк.

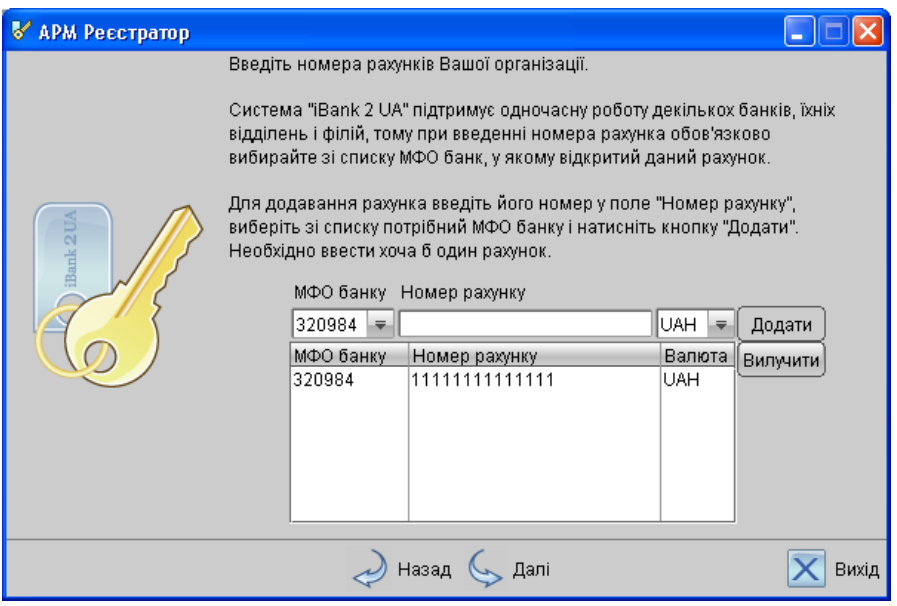

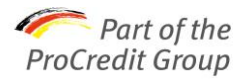

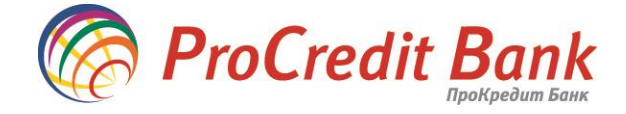

**Крок 4.** Введіть Контактну інформацію особи, яка буде безпосередньо працювати в системі. Контактні телефони можуть знадобитися, наприклад, для оперативного зв'язку з питання проведення платежу.

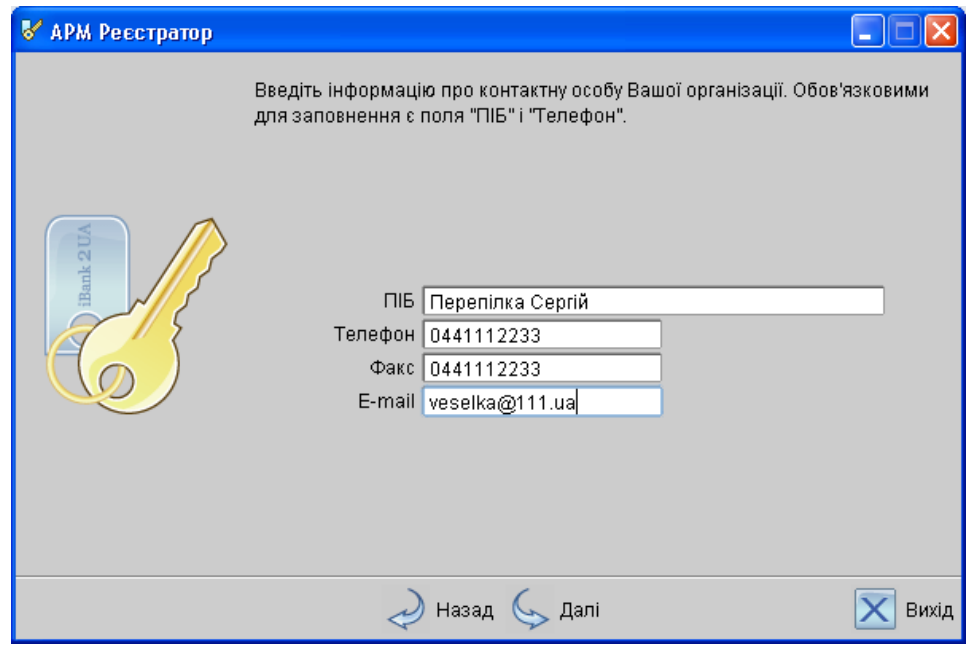

**Крок 5.** Вкажіть блокувальне слово. Це – не пароль, а нейтральне слово, яке клієнт буде пам'ятати, а адміністратор системи Електронного Банкінгу бачити і може запитувати для голосового підтвердження автентичності клієнта при телефонному дзвінку клієнта в банк.

Вкажіть кількість груп підписів, відповідних Карточці зразків підписів і печатки клієнта в банку. Якщо в Картці є лише Директор, це означає, що це одна група підпису. Якщо є Директор і Бухгалтер, це - дві групи підпису.

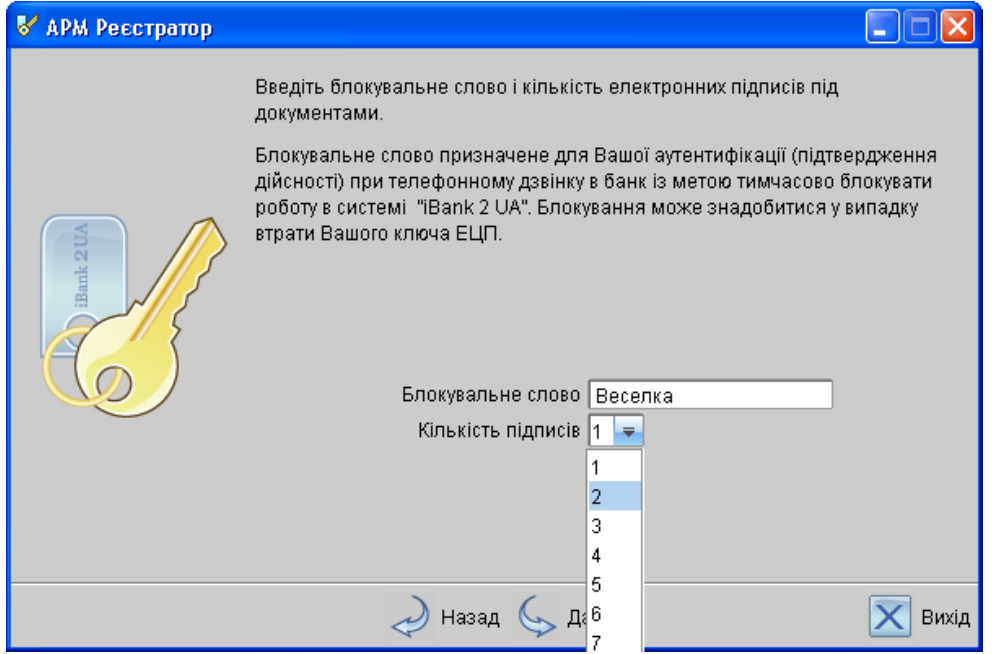

**Крок 6.** Перевірте введену раніше інформацію. Якщо виявлено помилку, скористайтесь кнопкою «Назад», поверніться на попередній крок і введіть правильні реквізити. Якщо дані правильні, натисніть кнопку «Далі».

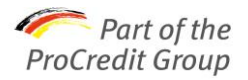

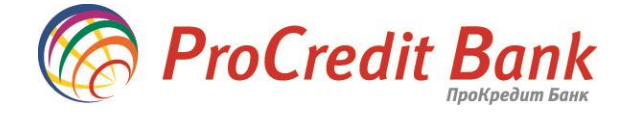

**Крок 7.** У відповідних рядках введіть Прізвище, Ім'я та По-батькові особи, яка має право першого підпису (Директора). У подальшому можна буде переглянути, кому належить ключ, яким підписаний той, чи інший документ.

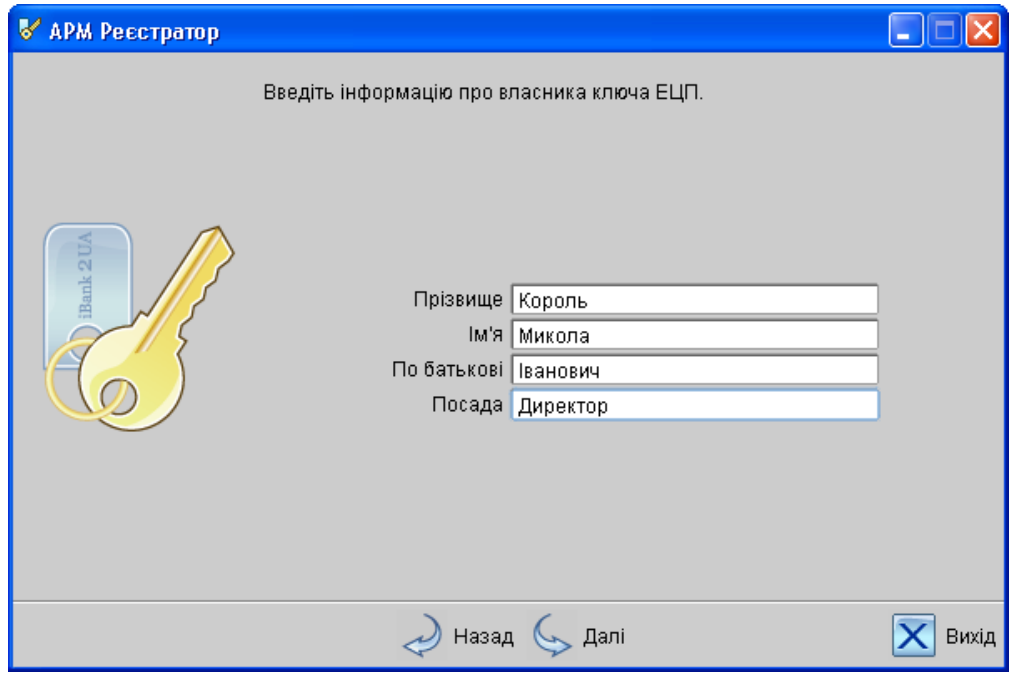

**Крок 8.** Здійсніть вибір місця сховища ключа. Для зберігання ключа на Ваш персональний комп'ютер, оберіть сховище «Файл на диску».

Для клієнтів, які використовують USB-токен (спеціальний прилад для зберігання ключів, що раніше надавався у відділенні банку), необхідно підключити USB-токен і дочекатися його появи у списку сховищ.

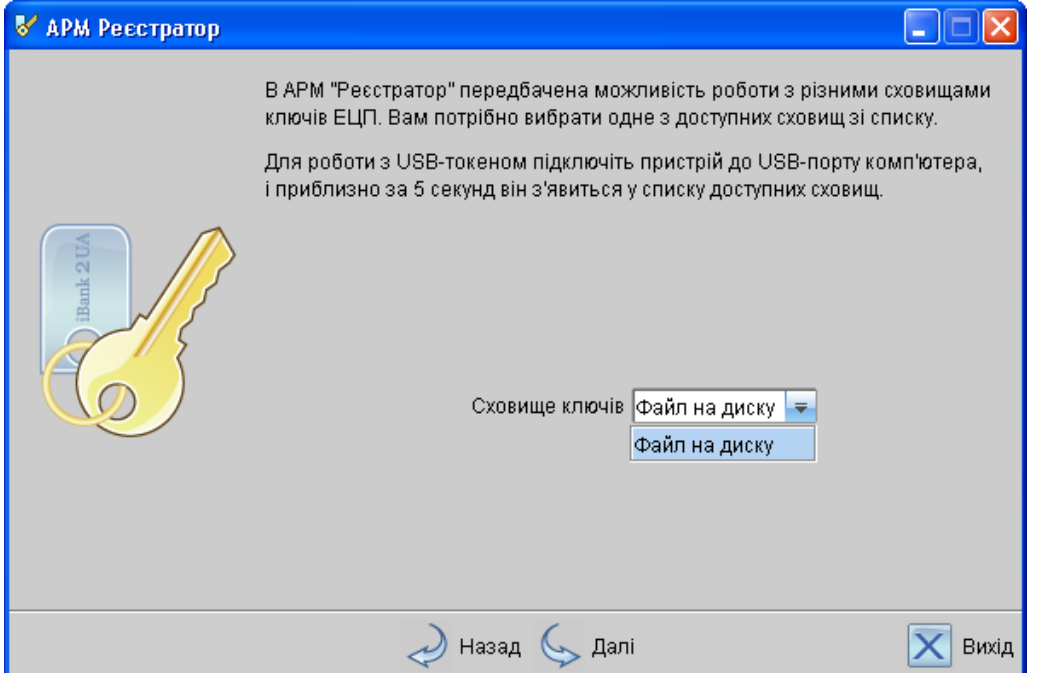

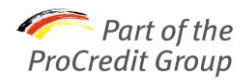

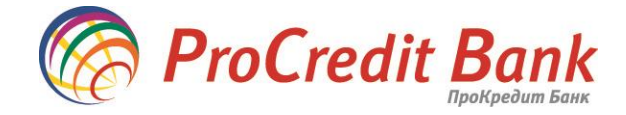

**Крок 9.** Використовуйте кнопку «Вибрати» для відкриття тієї папки на Вашому комп'ютері, куди Ви бажаєте зберегти ключ ЕЦП.

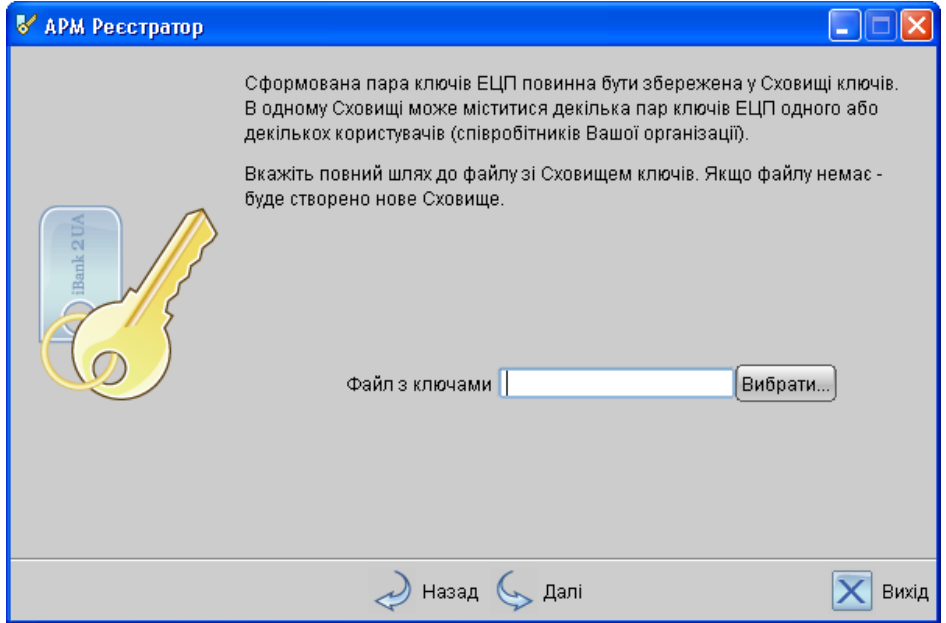

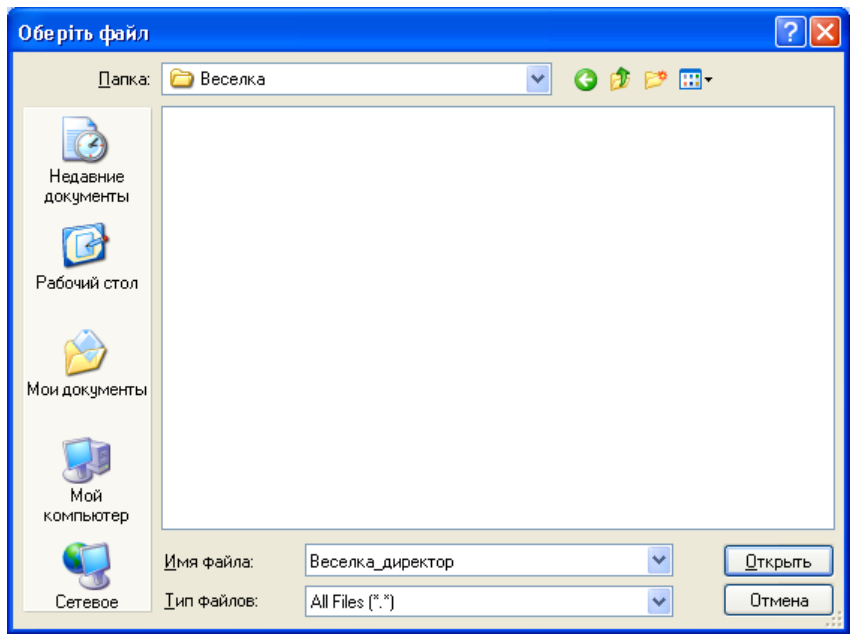

Запам'ятайте місце, куди ви зберегли файл з ключами ЕЦП. Під час першого входу до системи Електронного банкінгу (а також, для інших цілей) Вам знадобиться знайти ключ у збереженій раніше папці.

У рядку «Ім'я файлу» введіть бажану назву файлу з ключами ЕЦП. Це відкрита інформація, яку необхідно запам'ятати для швидкого пошуку ключа (наприклад, можна назвати файл з ключами, «Назва вашої компанії»). Файл з ключами – це, так зване, *сховище ключів.*

З міркувань безпеки не називайте сховище словами «Ключ», «Key» і т. д.

Натисніть кнопку «Відкрити». В полі «Файл з ключами» відобразиться шлях до файлу з ключем (сховища ключів).

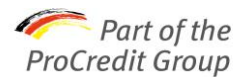

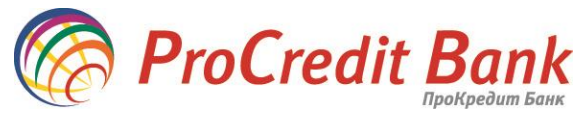

**Крок 10.** Необхідно назвати сам ключ. Його назва буде відображатися лише на стороні клієнта і показувати, яким ключем буде накладатися підпис. Оскільки у створеному раніше сховищі може зберігатися кілька ключів, рекомендуємо ключ з правом першого підпису назвати «Директор».

> Під час реєстрації нового клієнта/організації, кнопку «Вибрати» слід ігнорувати. Вона призначена для поточних клієнтів. З її допомогою є можливість перезаписати новий ключ в існуючий файл.

Рядками нижче двічі введіть бажаний пароль для доступу до ключа. Пароль повинен містити не менше 6 символів.

> Під час введення пароля зверніть увагу на розкладку (мову) клавіатури! Під час введення пароля враховується мова (кирилиця/латиниця) і реєстр (великі/малі) літери. У випадку, якщо при спробі входу до системи, клієнт не зможе коректно ввести пароль – єдиний спосіб оновити доступ до системи Електронного банкінгу – генерація нових ключів.

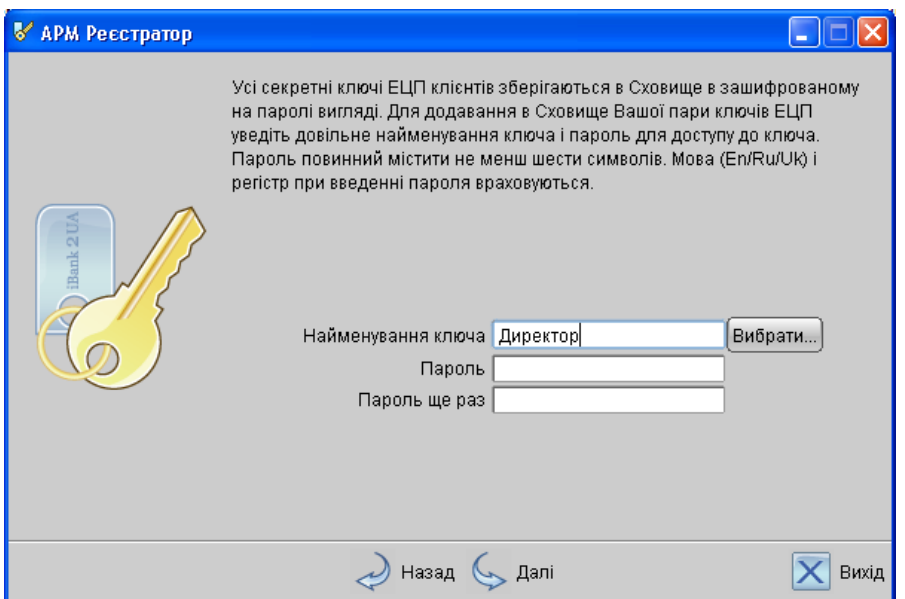

**Крок 11.** Введіть ще раз пароль, який був заданий на попередньому кроці.

**Крок 12.** Роздрукуйте Сертифікат відкритого ключа ЕЦП клієнта.

Переконайтеся, що принтер підключений до комп'ютера. Під час натискання кнопки «Далі», з'являється вікно друку на принтер. Натисніть «ОК».

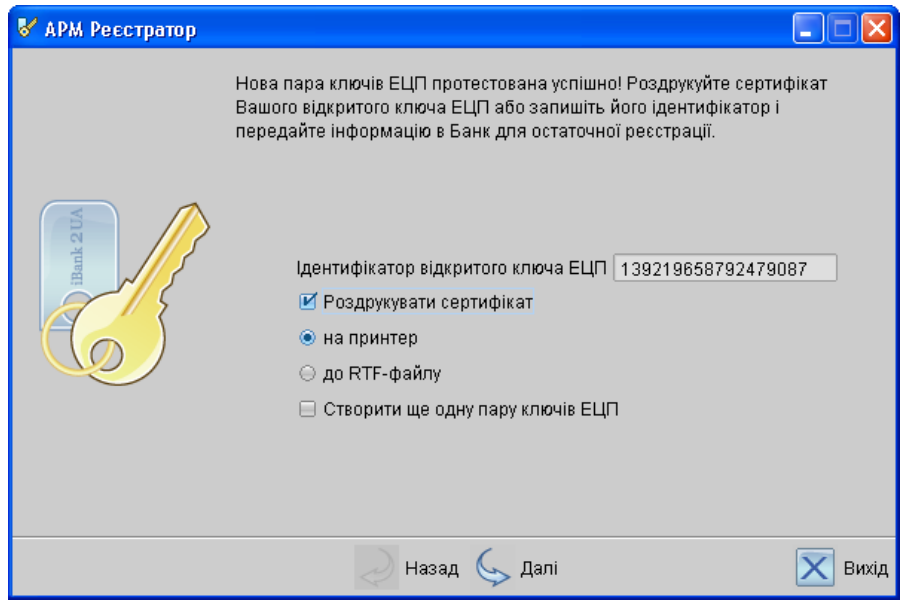

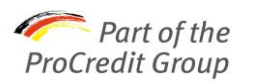

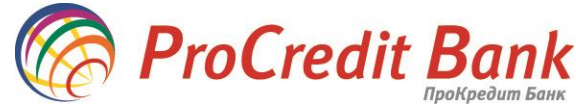

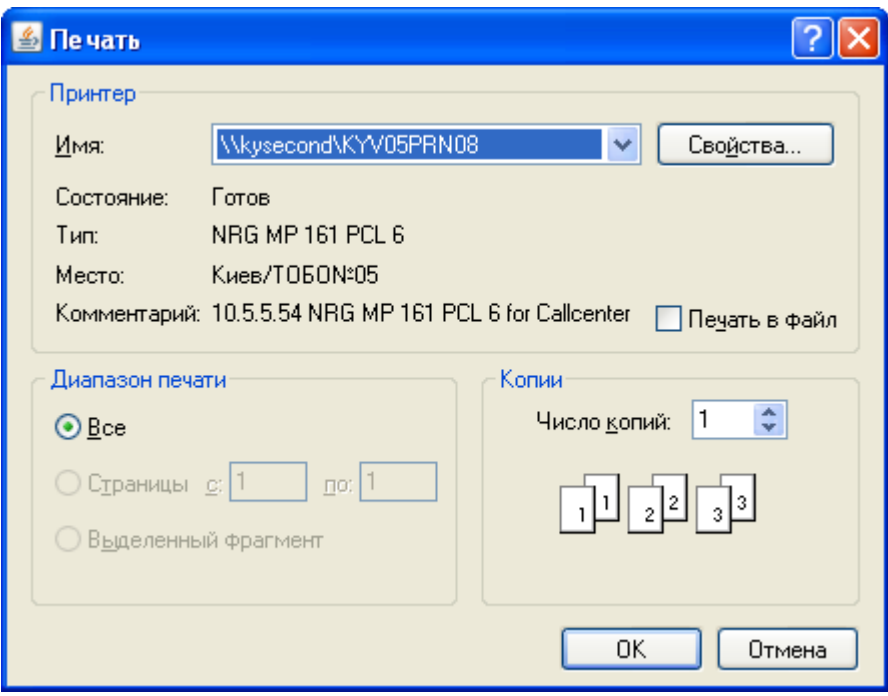

За необхідності створити ще один ключ (наприклад, Бухгалтера), у вікні необхідно поставити «галочку» «Створити ще одну пару ключів ЕЦП». Процес генерації відразу починається з Кроку 7.

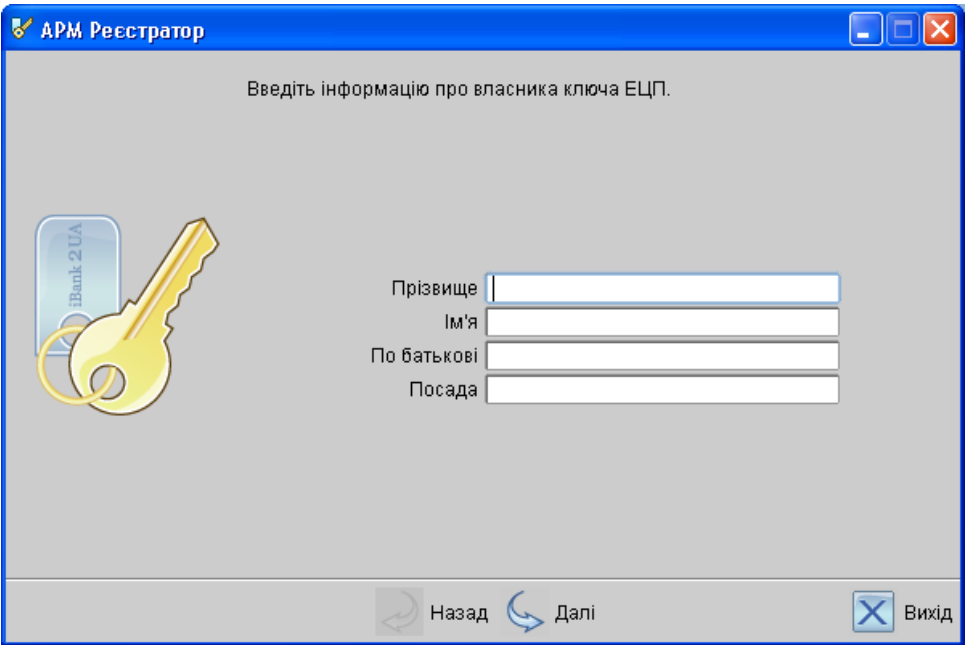

Таким чином, інформацію про організацію вводити не потрібно. Необхідно буде ввести ПІБ іншого власника ключа (наприклад, Бухгалтера) і згенерувати ключ аналогічним способом (Крок 7 – Крок 12). При бажанні, можна вибрати також сховище ключа (наприклад, «ПроКредит Банк»).

> Є можливість створити додаткові ключі для інших співробітників організації для перегляду інформації по рахунку, створення документів без права підпису. Ключі необхідно згенерувати аналогічним способом, але зберегти їх потрібно в інший файл з ключами (наприклад, не «ПроКредит банк», а «Банк»).

Якщо створені всі необхідні ключі і роздруковані їхні Сертифікати, натисніть кнопку «Вихід».

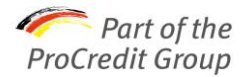

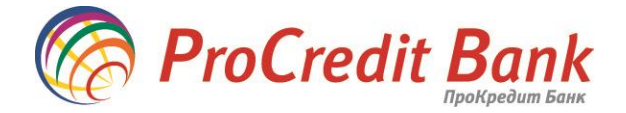

## **Підключення послуги**

У друкованій формі Сертифікату необхідно заповнити всі поля українською мовою: Назву організації, Юридичну адресу, Поштову адресу, Свідоцтво про державну реєстрацію організації/Виписку з єдиного державного реєстру (ЄДР), Контактній телефон, Код ЗКПО, Посада власника ключа, його паспортні дані та підпис.

У графі «Група підпису» необхідно вказати:

- «1», якщо ключ створювався для Директора (право першого підпису)
- «2», у випадку створення ключа Бухгалтера (право другого підпису)

«0» - ключ лише для перегляду виписок і створення платіжних доручень (без можливості їхнього підпису).

- У випадку, якщо у клієнта 2 групи підписів в картці зразків підписів банків, а під час реєстрації в системі Електронного банкінгу вказана 1 група підписів (Крок 5) і згенерований 1 Сертифікат ключів ЕЦП, послуга буде підключена некоректно і робота в системі буде неможлива.
- У випадку, якщо під час реєстрації в системі Електронного банкінгу, вказано 2 групи підписів, але згенеровано лише 1 Сертифікат ключів ЕЦП, послуга буде підключена некоректно і робота в системі буде неможлива.

У лівій нижній частині Сертифікату заповніть прізвище та ініціали керівника, його підпис, поточну дату та поставте печатку організації. Надайте в одному екземплярі Сертифікат/Сертифікати до відділення АТ «ПроКредит Банк».

> Зверніть увагу, що документи до відділення банку можуть надати лише уповноваженими на це співробітники Вашої організації (особою, яка має право підпису чи довіреною особою). З міркувань безпеки не передавайте файл з ключем стороннім особам і не повідомляйте пароль!

Для підключення до системи Електронного банкінгу, Вам необхідно звернутися у будь-яке відділення АТ «ПроКредит банк»: надати роздрукований і заповнений Сертифікат/Сертифікати ключів ЕЦП.

Інформація про нового згенерованого клієнта зберігається в системі протягом 30 днів! Якщо до моменту закінчення цього терміну клієнт не надав до відділення пакет документів (Сертифікат/Сертифікати, Заяву та Договір), то інформація про клієнта видаляється з банківського серверу. Процес реєстрації необхідно буде здійснити повторно.

> Отримайте у відділенні АТ «ПроКредит банк» спеціальний прилад (ОТР-токен), для забезпечення максимальної безпеки роботи в системі.

Бажаємо приємної роботи в системі Електронного банкінгу!